#### **Channel Plan Setup / Changing Active Plans**

The Channel Plan Settings icon in the Configuration menu refers to this mode. The mode allows you to perform all the operations with channel plans (viewing, editing, deleting, and creating channel plans).

The list of channel plans and commands in the command line appears on the screen. The first column contains a plan index number, the name of the plan is shown in the next column.

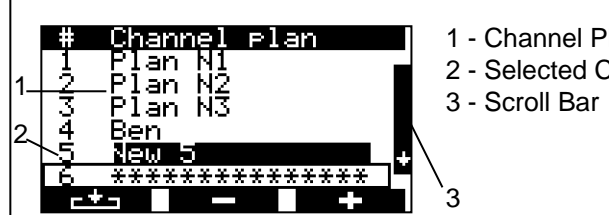

- 1 Channel Plan Name 2 - Selected Channel Plan
- To view and edit a channel plan, select the required channel plan and press the «F1» Function key.

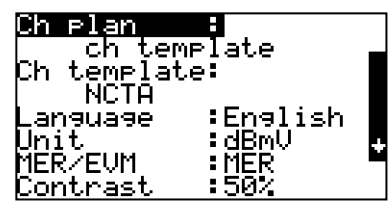

To change active Channel Plans or to change the Channel Template within the MSQ-900, go to the Setup menu and use the up ▲ and down  $\overline{\mathbf{v}}$ arrows to select the Configuration setting  $\mathbf{\overline{X}}$ to change and use the left ◄ and right ► arrows to make a change. The configurations are saved by pressing the EXIT key.

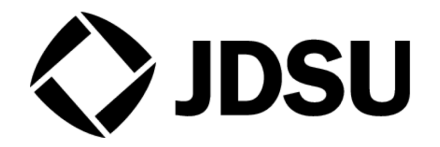

Test and Measurement Regional Sales

North America Tel: +1 240 404 2999 Fax: +1 240 404 2195

South America Tel: +1 55 11 5503 3800 Fax: +55 11 5505 1598

Asia Pacific Tel: +852 2892 0990 Fax: +852 2892 0770

EMEA Tel: +49 7121 86 2222 Fax: +49 7121 86 1222

#### www.jdsu.com

21137563 Rev. 000

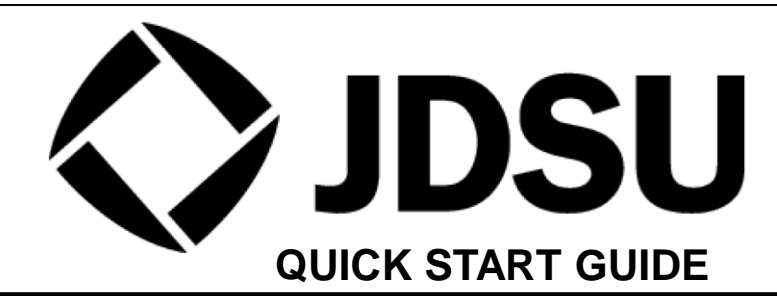

# **Parts List**

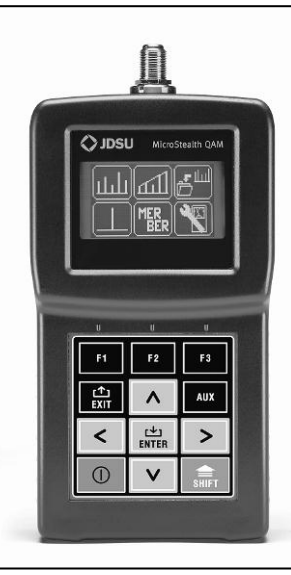

MSQ-900 MicroStealth QAM

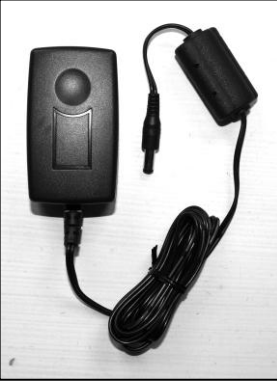

12 Volt Wall Charger

Documentation

AA Batteries

Rubber Boot

F-F Adapter

Please visit the MSQ website for additional information, user manuals, and MSQ-PC application downloads : www.jdsu.com/msq

**QUICK START GUIDE** 

### **Keys and Connectors**

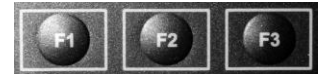

Function keys enable the commands corresponding to icons shown on the screen of the MSQ-900

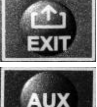

EXIT key allows for returning to a previous menu level

AUX key enables auxiliary functions

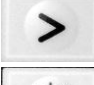

The four Arrow keys allow you to to edit the current operation mode

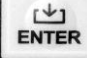

ENTER key enables the current command

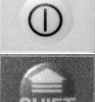

Switches the power of MSQ-900 on and off

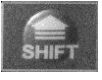

SHIFT key enables auxiliary functions

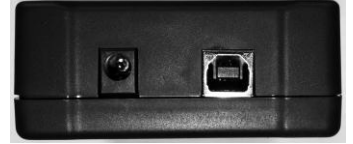

The Power (DC 12V) connector is for connection to an external power source charger) and the USB connector is for connection to a computer.

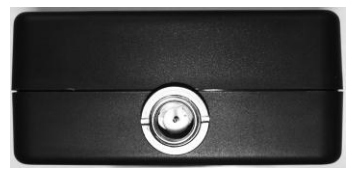

This connector is for RF signal input. It is an "F"-type male connector.

## **Power On**

Before operating the MSQ-900, read the Operating Manual and familiarize yourself with the location of controls and indicators of the MSQ-900.

The MSQ-900 is powered by four NiMH AA batteries of no less than 1600 mAh and no more than 1900 mAh capacity. Do not use alkaline batteries or batteries of any other type than specified. Charge the batteries before using the MSQ-900 on battery power alone.

To power up the MSQ-900, push and hold the power key until the LCD backlight turns on.

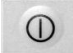

The screen will display the name and model of the MSQ-900. After approximately 1 second, the Analyzer opens the main mode selection menu (Main Menu).

## **Initial Startup (First Time Use)**

On initial power-up, the MSQ-900 will ask the operator what language to use as well as which channel template is most likely to be used in the network. If these choices are unknown the user can Skip the opening wizard and it will be available the next time the MSQ-900 is powered on.

Languages available include: English, French, German, Spanish, and Portuguese Chinese is available through a separate firmware upgrade available on the MSQ website

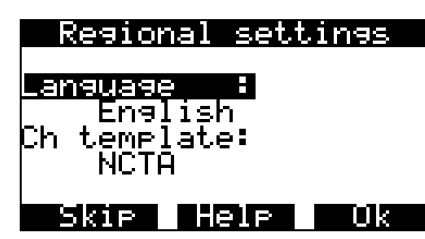

The channel template choices available are:

PAL B/G, PAL UK, PAL Ireland, SECAM D/K, France SECAM-L, China, and NCTA

The user should select the Channel Template which most closely represents their system. Once selected this press the OK F3 button. This template is used to help automatically determine active channel plans using JDSU's unique AutoPlan™ technology when setting up and configuring channel plans.

### **Main Menu**

The MSQ-900 features an on-screen menu to select the modes of operation. The icons of the menu correspond to various functions. The main menu appears on the screen after the MSQ-900 is powered up.

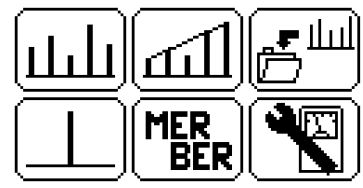

To select the desired function in the main menu, press the up  $\blacktriangle$  or down  $\nabla$  arrow key to move the corresponding icon to the bottom line of the screen. Then press the Function key which is under the required icon. Press the EXIT key to return to the main menu.  $\overline{\phantom{a}}$ 

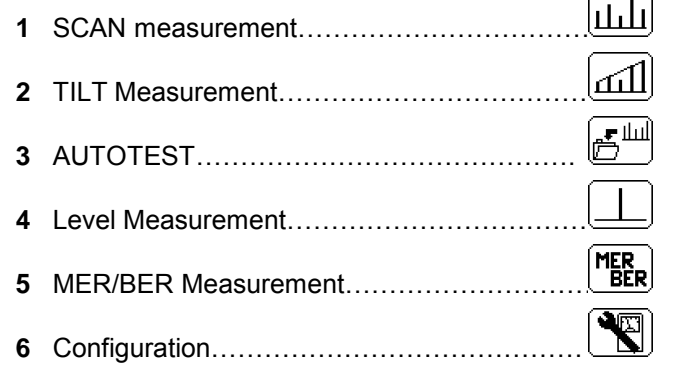